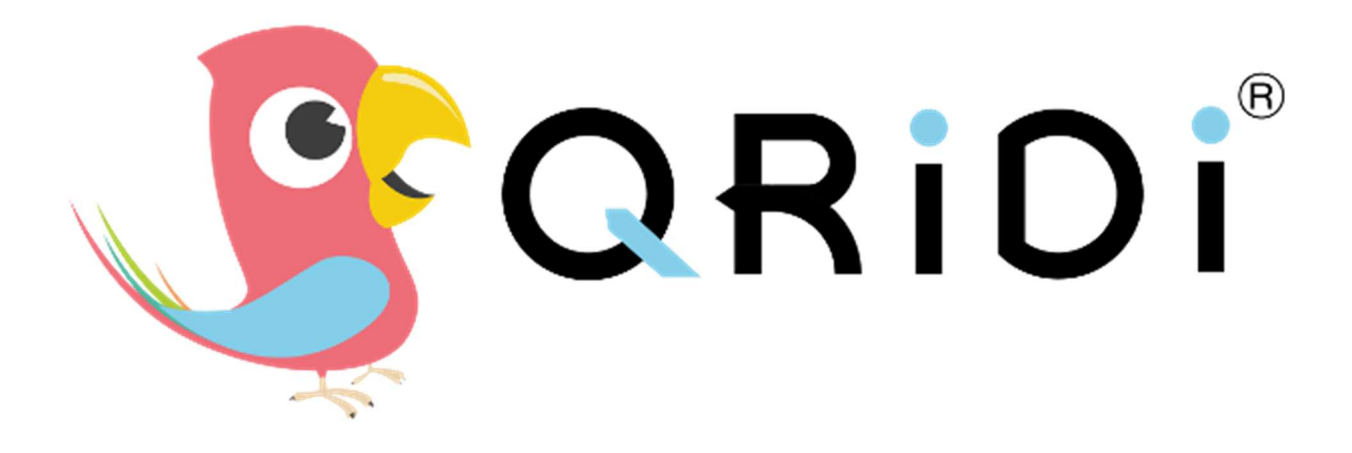

# PIKAOPAS HUOLTAJILLE

Ohje nettiselaimelle, sovellusversioissa (tablet, kännykkä) näkymä voi olla erilainen

Virtain yhtenäiskoulu

### KIRJAUTUMINEN

1. Kirjaudu Qridiin osoitteessa https://app.qridi.fi/

2. Oppilaan käyttäjätunnus on pelkkä etunimi. Salasana löytyy kotiin annetusta monisteesta.

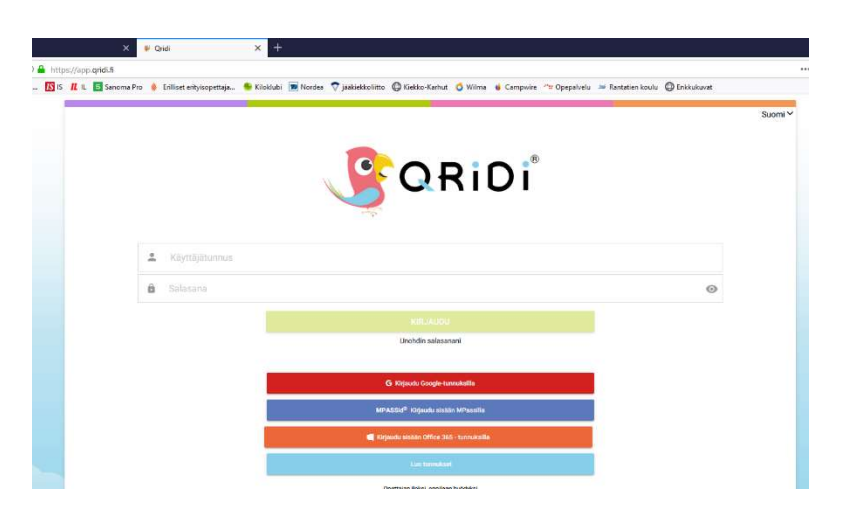

3. Kirjautumisen jälkeen avautuu alla oleva näkymä.

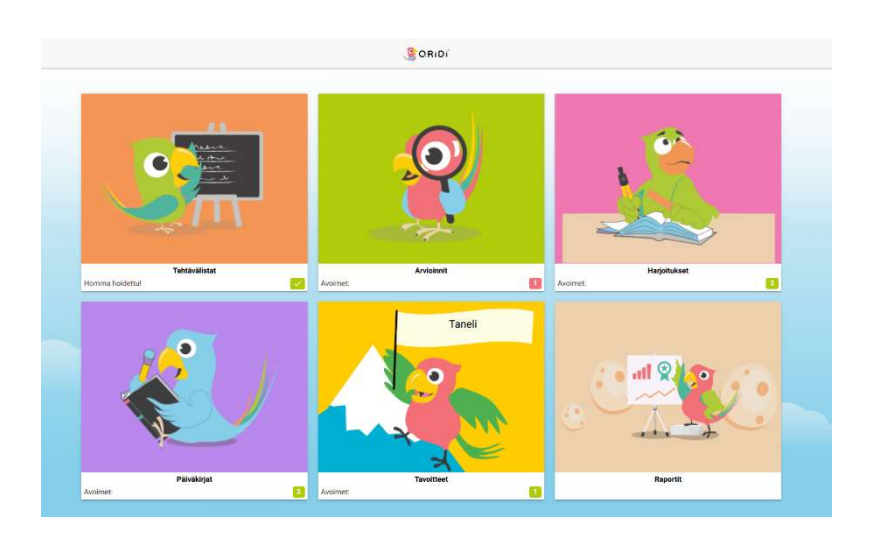

4. Uloskirjautuminen tapahtuu oikeassa reunassa olevan viivapalkin kautta.

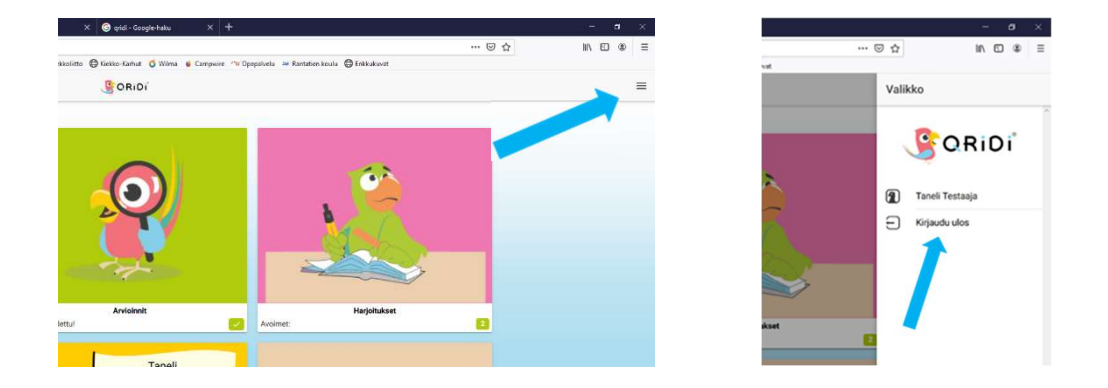

#### ARVIOINNIT

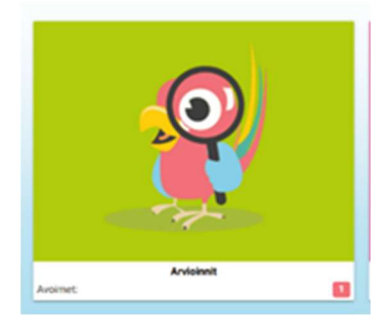

 1. Klikkaamalla etusivulla kohtaa Arvioinnit, pääsee Arviointi-kansion etusivulle, jossa näkyy käynnissä olevat arvioinnit. Klikkaamalla arvioinnin otsikkoa, oppilas pääsee tekemään kyseisen arvioinnin.

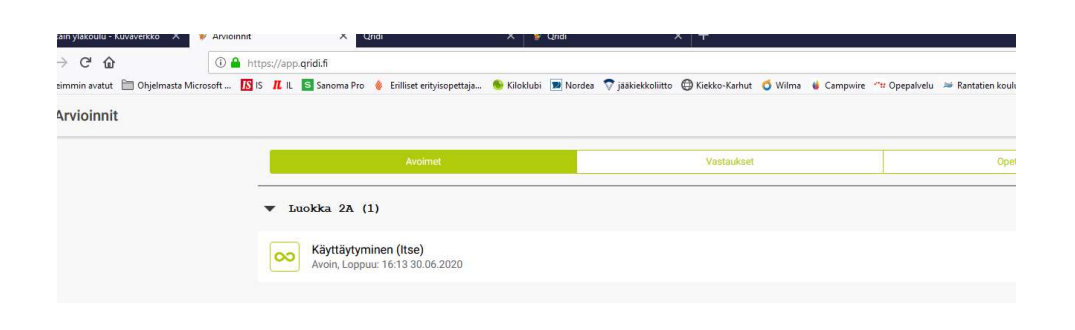

2. Mikäli arviointikansion etusivu on tyhjä, silloin ei ole aktiivisia arviointeja. Vastauksetpalkista pääsee tarkastelemaan jo tehtyjä arviointeja.

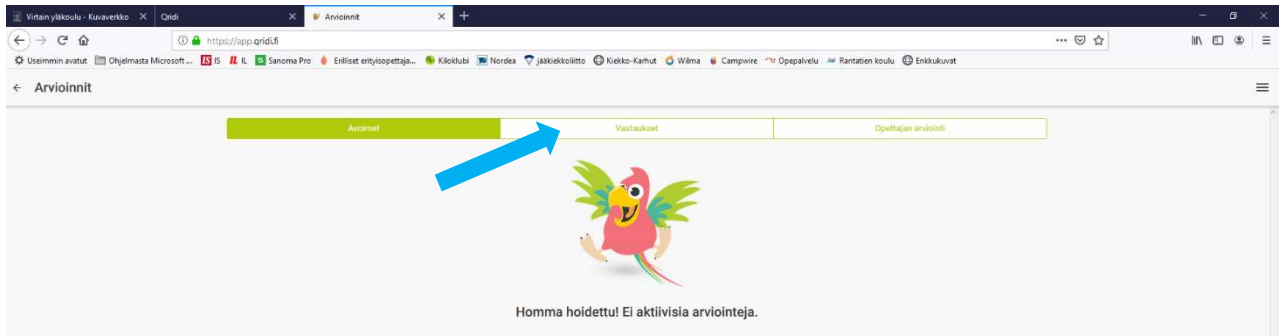

3. Klikkaa tarkasteltavan arvioinnin otsikkoa.

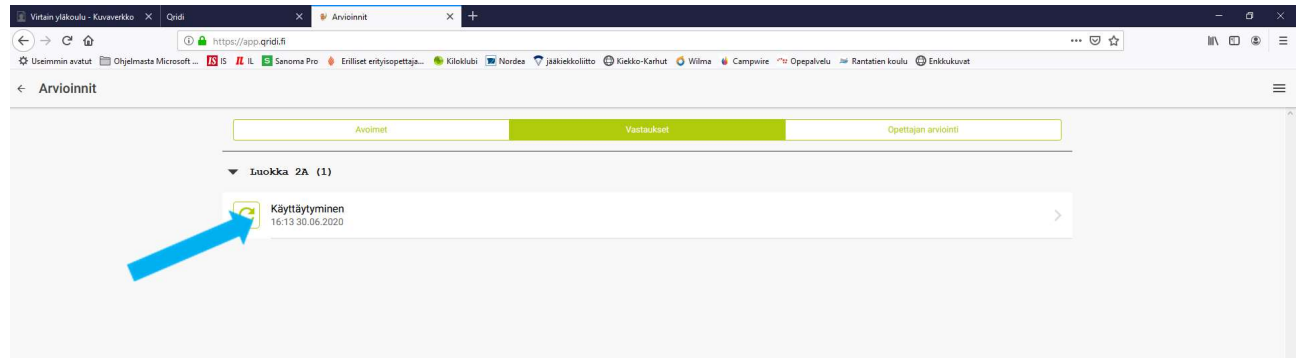

4. Näkymään avautuu kyseinen arviointi diagrammeina. Eri värisillä viivoilla on kuvattu oppilaan, opettajan ja mahdollisesti huoltajan (tarvitaan huoltajatunnukset) tekemät arvioinnit.

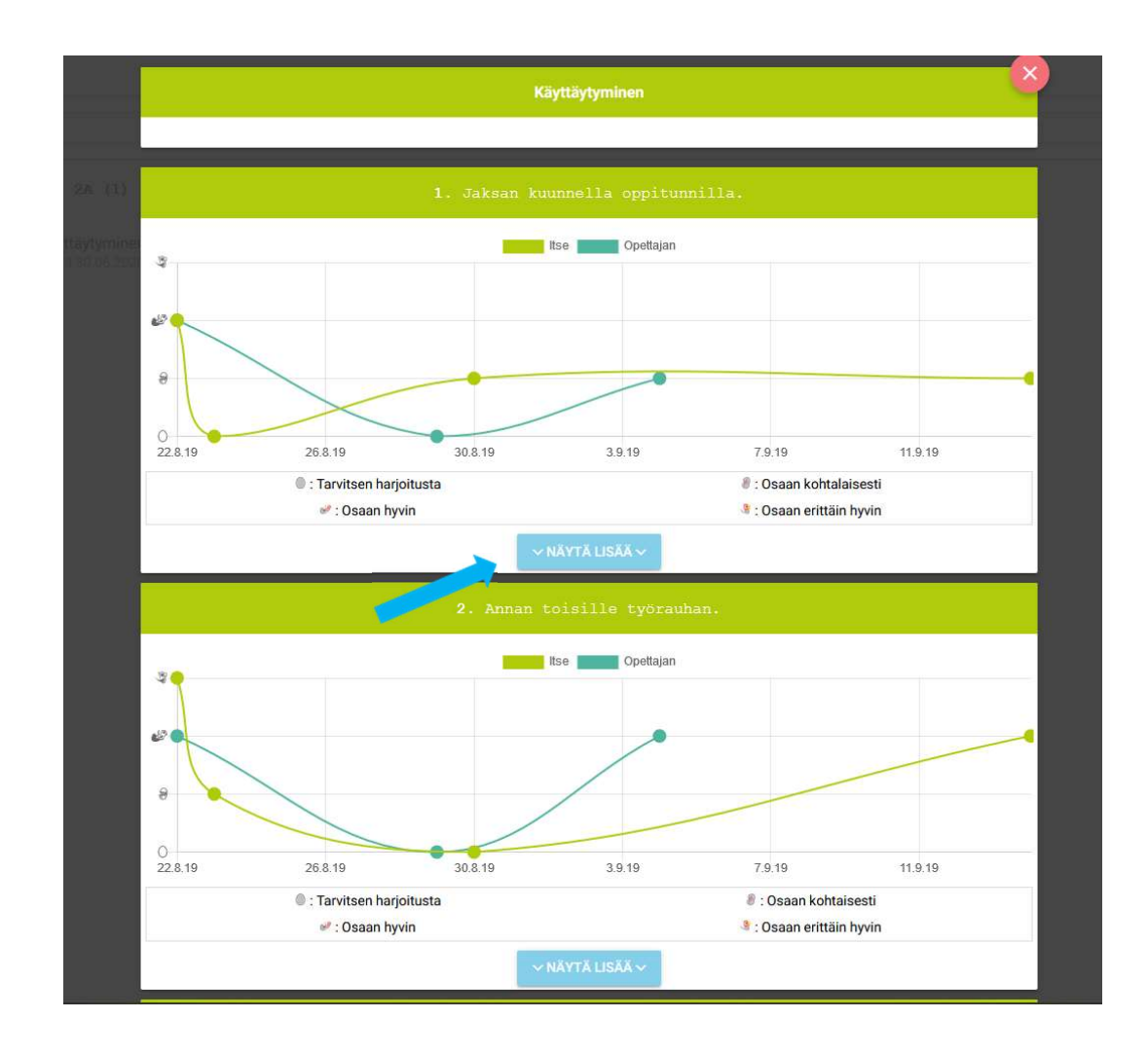

5. Näytä lisää-kohdasta avautuu arviointiin tehdyt mahdolliset sanalliset kommentit.

# PÄIVÄKIRJAT

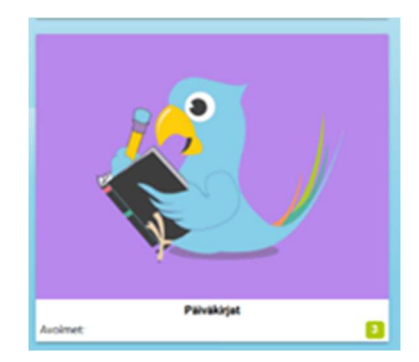

1. Klikkaamalla etusivulla kohtaa Päiväkirjat, pääsee Päiväkirjat-kansion etusivulle, jossa näkyy aktiiviset päiväkirjat. Klikkaamalla otsikkoa, pääsee tarkastelemaan päiväkirjamerkintöjä; kuvia, tekstejä, äänityksiä.

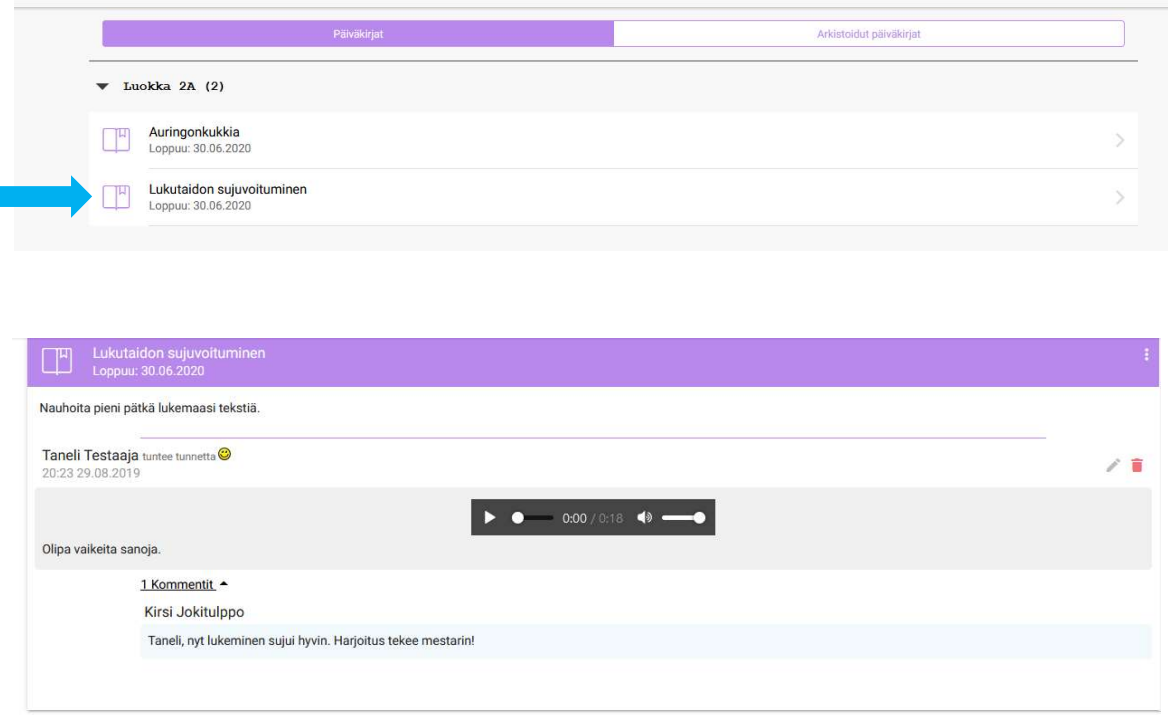

## **TAVOITTEET**

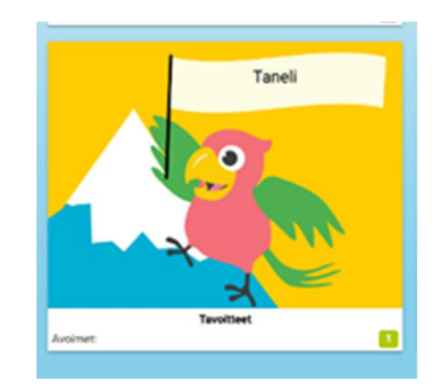

1. Klikkaamalla etusivulla kohtaa Tavoitteet, pääsee Tavoitteet-kansion etusivulle, jossa näkyy aktiiviset päiväkirjat. Klikkaamalla otsikkoa, pääsee tarkastelemaan kyseiseen tavoitteen edistymistä.

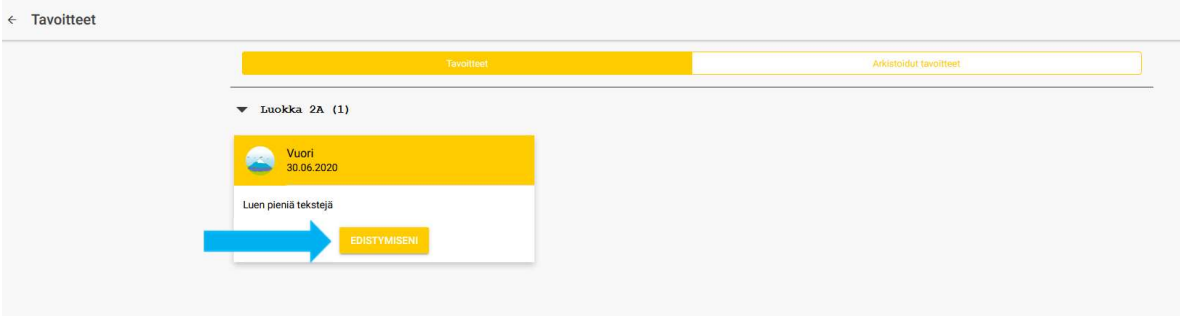

2. Nuolella merkitystä kohdasta pääsee tarkastelemaan arvioinnin edistymistä ja mahdollisia sanallisia kommentteja.

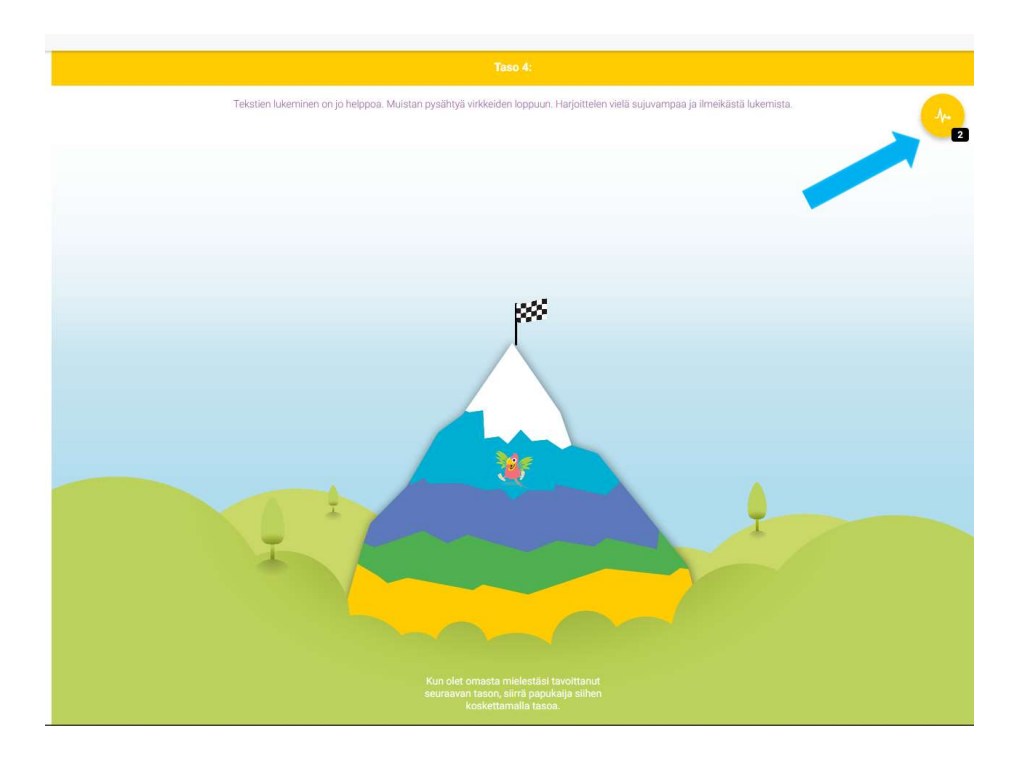

## HARJOITUKSET

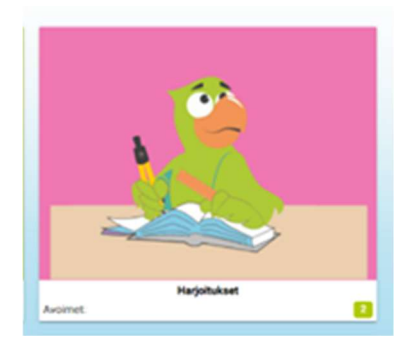

1. Klikkaamalla etusivulla kohtaa Harjoitukset, pääsee Harjoitukset-kansion etusivulle, jossa näkyy avoimet harjoitukset. Klikkaamalla otsikkoa, pääsee tekemään kyseisen harjoituksen.

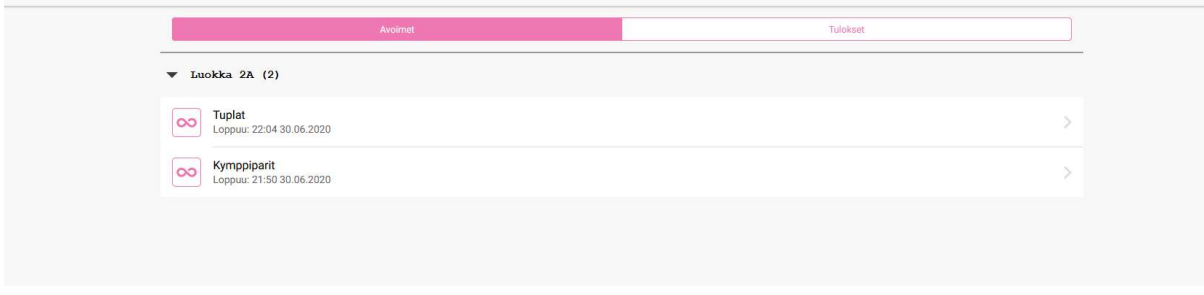

2. Tulokset-palkista pääsee tarkastelemaan harjoitusten tuloksia.

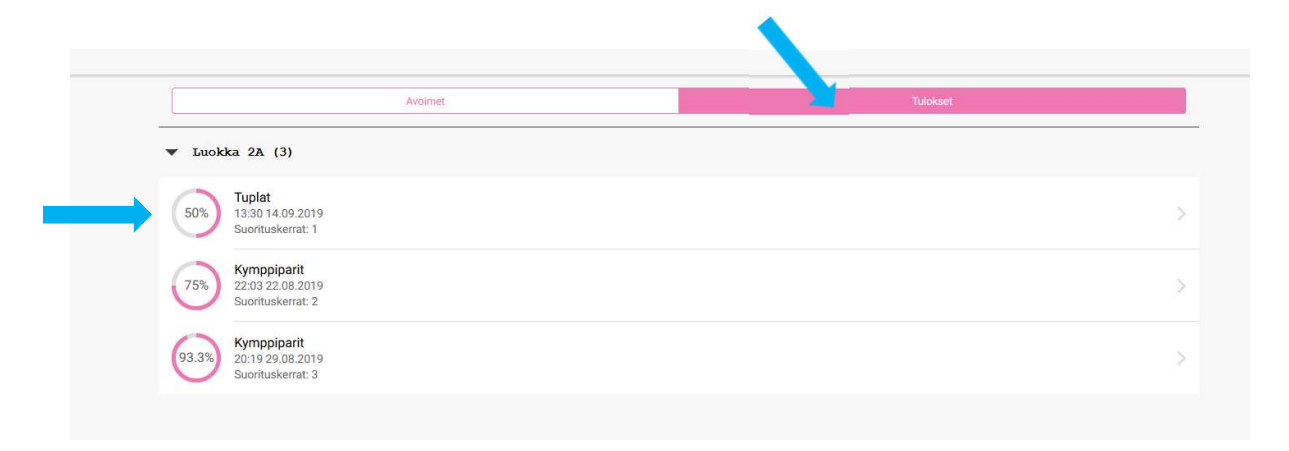

3. Klikkaamalla harjoituksen otsikkoa pääsee tarkastelemaan harjoituksessa edistymistä sekä yksittäistä harjoitusta.

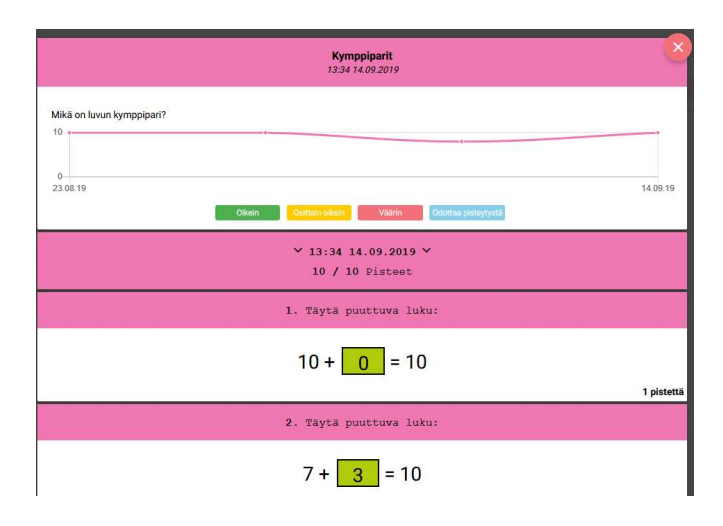